# **SURFCAM 2023.1 version työkalukirjasto**

SURFCAM 2022.1 versiosta lähtien työkalukirjasto on Microsoft SQL-tietokannassa, ei enää Firebird-tietokannassa, kuten aiemmin. Työkalutietokanta sijaitsee SURFCAM\_v1\_Data.mdf ja SURFCAM\_v1\_Log.ldf-tiedostoissa, ei enää SURFCAMLibrary.FDB tiedostossa kuten aiemmin.

SURFCAM Microsoft SQL-tietokantatiedostot SURFCAM\_v1\_Data.mdf ja SURFCAM\_v1\_Log.ldf sijaitsevat **C:\Users\Public\Surfcam\ToolLibrary** kansiossa. Microsoft SQL-tietokannassa oleva työkalukirjasto on SURFCAM 2022.1 versiosta eteenpäin yhteinen kaikille SURFCAM versioille. Suomenkielisissä Windows käyttöjärjestelmissä C:\Users\Public näkyy nimellä C:\Käyttäjät\Julkinen vaikka oikeasti se on C:\Users\Public

### **Mihin muutos ei vaikuta**

Tämä asia ei vaikuta millään tavalla siihen miten Surfcamissä valitaan työkalu ja materiaali tai miten niitä muokataan, luodaan ja poistetaan. Se kaikki tapahtuu kuten ennenkin.

### **Mihin muutos vaikuttaa**

Jos olet tehnyt omia työkaluja tai konekohtaisia työkalutaulukkoja aiemmalle SURFCAM versiolle ne täytyy tuoda uuteen SURFCAM versioon eli sen Microsoft SQL tietokantaan SURFCAM Tool Library ohjelman avulla. Se on neuvottu seuraavalla sivulla. Uusia konekohtaisia työkalutaulukkoja ei enää tehdä FlameRobin ohjelmalla vaan **ToolLibrary Assistant avustajalla**. Katso ohje [ToolLibrary Assistant avustaja.](https://www.rensi.fi/files/surfcam/2023.1/ToolLibrary_Assistant_avustaja.pdf)

### **SURFCAM 2022.1 version työkalukirjaston päivittäminen uudelle SURFCAM versiolle**

Jos sinulla on ollut käytössä SURFCAM 2022.1 versio, sinun täytyy ensin päivittää sen käyttämä työkalukirjasto, ennen kuin sitä voi käyttää uudemmilla SURFCAM versioilla. Ellei sitä päivitetä, uudemmat SURFCAM versiot antavat virheilmoituksen yhteensopimattomasta työkalukirjastosta.

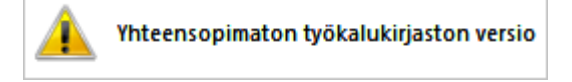

Käynnistä SURFCAM Tool Library valitsemalla Windows aloitusvalikossa *SURFCAM Tool Library* > *SURFCAM Tool Library*

# Valitse *Päivitä ja tuo*

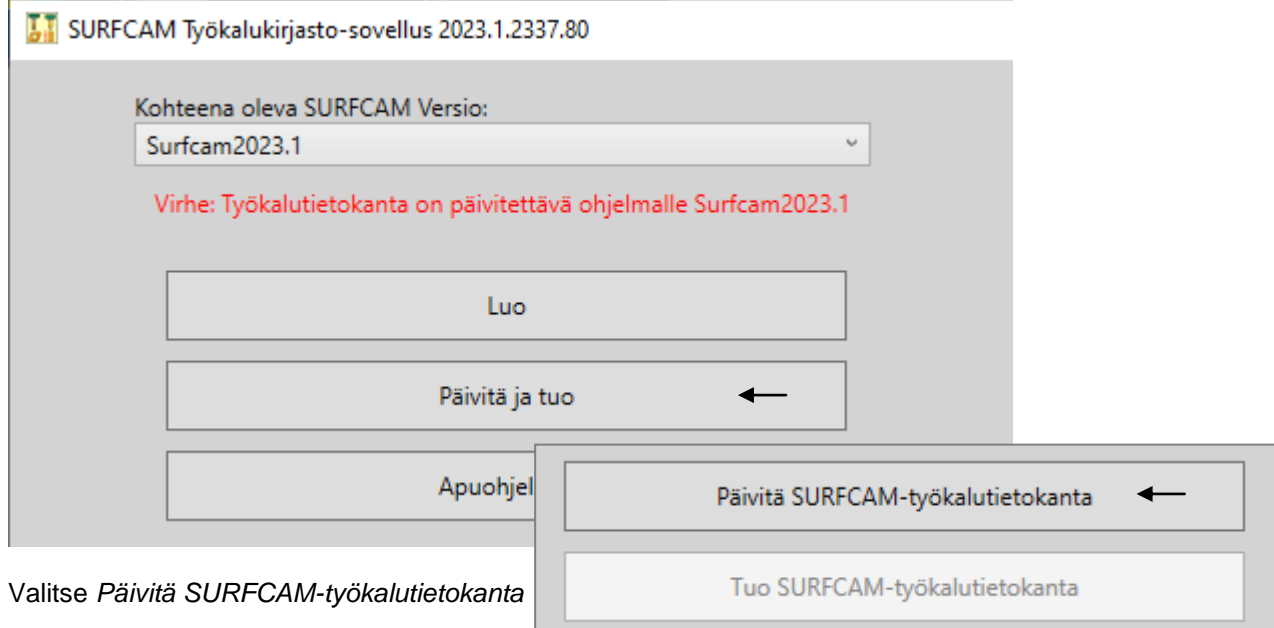

# **SURFCAM 2020.0 tai vanhemman version työkalukirjastojen tuominen uuteen SURFCAM versioon**

Jos olet tehnyt omia työkaluja tai konekohtaisia työkalutaulukkoja SURFCAM versiolle 2022.0 tai vanhemmalle, ne täytyy tuoda uuteen SURFCAM versioon SURFCAM Tool Library ohjelman avulla. Kuitenkin jos vanhemman version työkalukirjasto on ollut suomenkielinen, asenna ensin uuteen SURFCAM versioon suomenkielinen työkalukirjasto, ettei uuden version työkalukirjasto jäisi osittain englanninkieliseksi. Katso ohje suomenkielisen työkalukirjaston asentamisesta [SURFCAM 2023.1 asennusohjeen](https://www.rensi.fi/files/surfcam/SURFCAM_2023.1_asennusohje.pdf) sivulta 2.

Käynnistä SURFCAM Tool Library valitsemalla Windows aloitusvalikossa *SURFCAM Tool Library* > *SURFCAM Tool Library*

#### Valitse *Päivitä ja tuo*

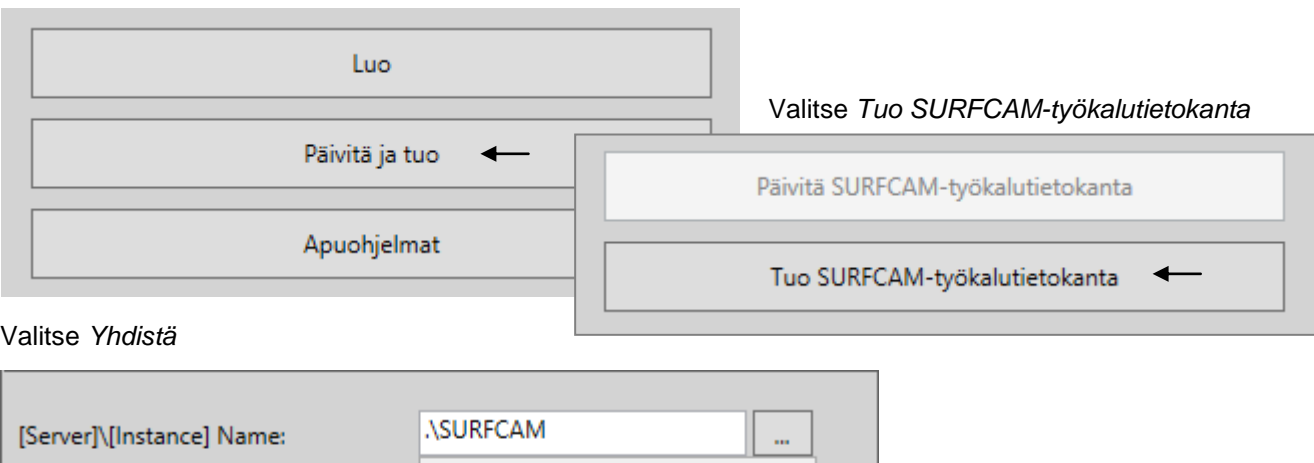

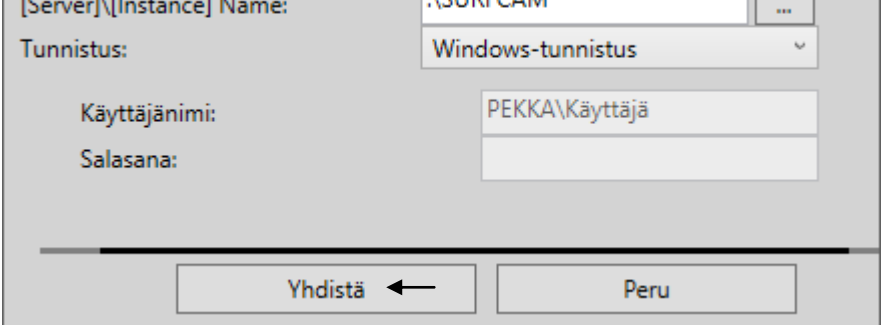

Valitse SURFCAM-työkalutietokannan versio jonka työkalukirjaston haluat tuoda uuteen SURFCAM versioon

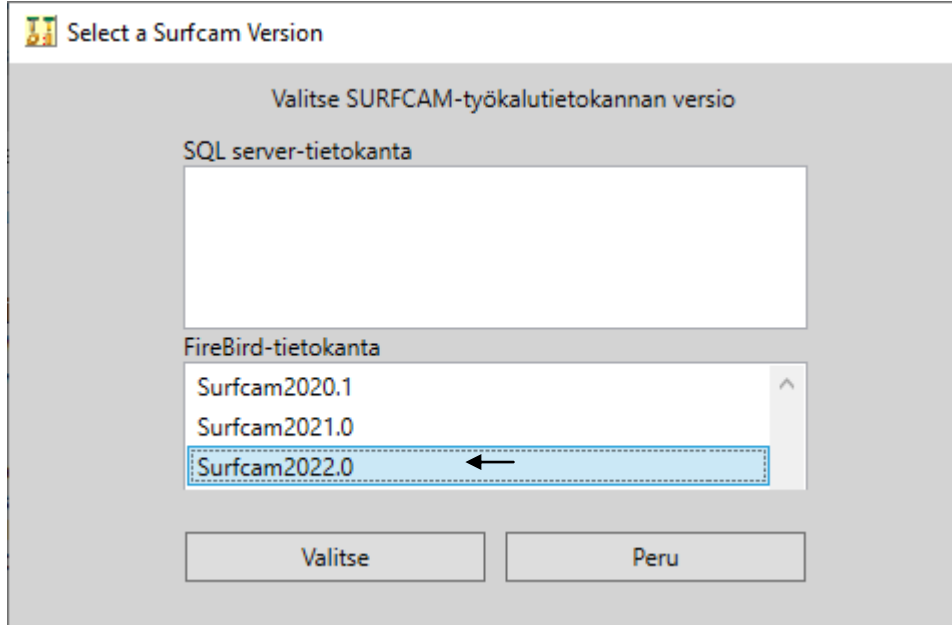

Nyt näytölle tulee ikkuna jossa on rinnakkain valitsemasi vanhan ja uuden Surfcam version työkalutaulukot, sekä oikeanpuolimmaisina napit josta voit valita toiminnan.

Vieritä ikkunan sisältöä eteenpäin kunnes pääset taulukkoon jonka työkalut haluat tuoda uuteen versioon. Jos olet vanhassa versiossa tehnyt uusia työkaluja Surfcamissa vakiona olevaan työkalutaukoon kuten alla olevassa esimerkissä poraustyökaluja taulukkoon TOOL\_DRILL voit tuoda ne uuden version työkalukirjastoon valitsemalla joko **Yhdistä taulukko** tai **Korvaa taulukko**. Normaalisti tässä pitää valita **Korvaa taulukko**. Yhdistä taulukko lisää vanhan version taulukon työkalut uuden version taulukon työkalujen sekaan, jolloin Surfcamissa vakiona olevat työkalut ovat uuden version taulukossa kahteen kertaan. Jos olet vanhassa versiossa tehnyt oman konekohtaisen taulukon, kuten alla olevassa esimerkissä TOOL\_DRILL\_DAHLIH voit tuoda sen uuden version työkalukirjastoon valitsemalla **Lisää taulukko**

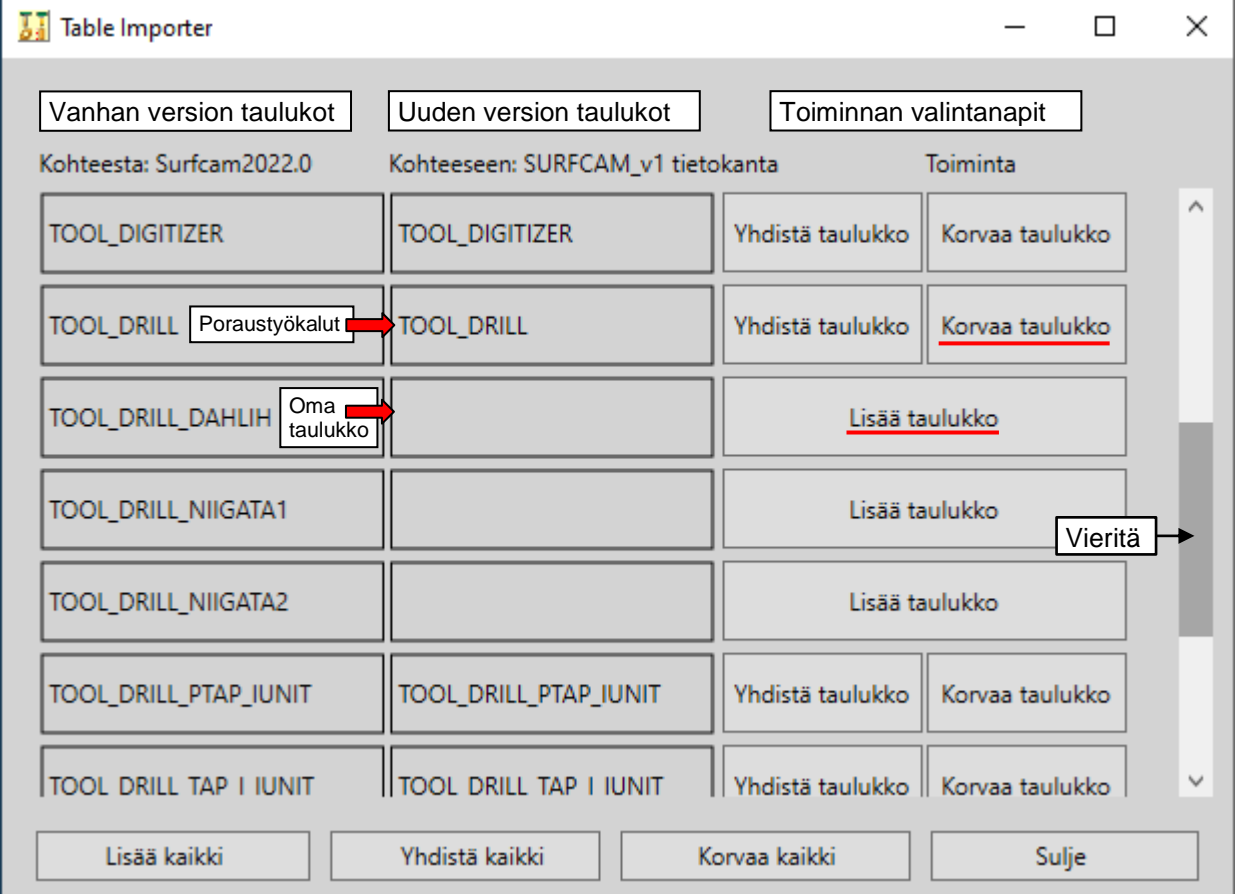

TOOL\_DRILL kohdan lisäksi omia työkaluja on myös muissa kohdissa, kuten TOOL\_MILL jyrsintyökaluille ja omia konekohtaisia taulukoita jyrsintyökaluille, kuten alla olevassa esimerkissä TOOL\_MILL\_DAHLIH. Omia työkaluja voi olla myös TOOL\_LATHE taulukossa, jos olet tehnyt omia sorvityökaluja.

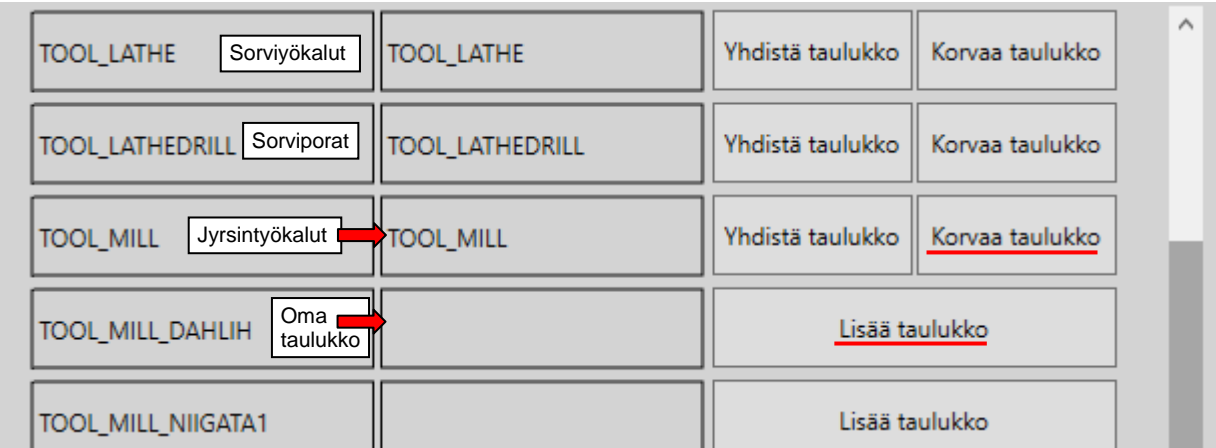

Jos jokin menee vikaan, niin että haluat palauttaa uuteen Surfcam versioon alkuperäisen suomenkielisen työkalukirjaston, voit tehdä sen valitsemalla [ToolLibrary Assistant](https://www.rensi.fi/files/surfcam/2023.1/ToolLibrary_Assistant_avustaja.pdf) avustajassa Tietokanta > Palauta.

#### **Työstökonekohtaisten taulukkojen lisääminen**

Jos sinulla on tarve pitää Surfcamissa eri työstökoneille tarkoitetut työkalut erillään toisistaan, voit tehdä työkalukirjastoon eri työstökoneille omat työkalutaulukkonsa [ToolLibrary Assistant](https://www.rensi.fi/files/surfcam/2023.1/ToolLibrary_Assistant_avustaja.pdf) avustajalla. Tällöin voit vaihtaa työkalutaulukkoa työstökoneen mukaisesti kun valitset työkalua Surfcamissa.

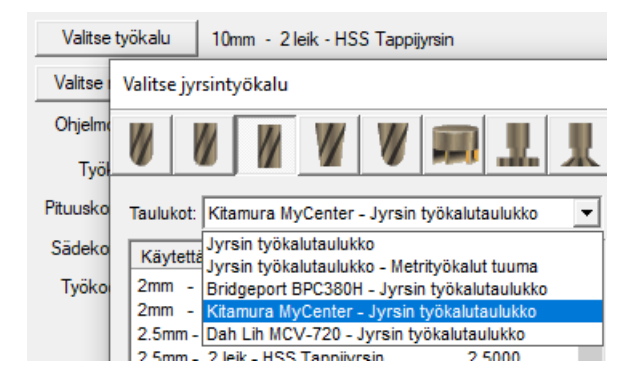

# **Työkalukirjasto verkkoon**

Jos haluat laittaa SURFCAM työkalukirjaston verkkoon, niin että eri SURFCAM työasemilla käytetään yhteisesti tätä työkalukirjastoa, täytyy serverinä toimivalle tietokoneelle asentaa Microsoft SQL Server 2019, SURFCAM**-**instanssi ja luoda työkalutietokanta. Sen jälkeen SURFCAM työasemilla asetetaan serveriksi tämä tietokone. Tämän lisäksi serverinä toimivalla tietokoneella täytyy muuttaa palomuurin asetukset niin, että se sallii Microsoft SQL Serverin SURFCAM**-**instanssin kommunikoinnin palomuurin läpi.

# **Serverinä toimivalla tietokoneella**

Serverinä toimivalle tietokoneelle asennetaan Microsoft SQL Server 2019, SURFCAM**-**instanssi ja luodaan työkalutietokanta käyttämällä SURFCAM Tool Library-sovellusta. Kyseessä on sama sovellus kuin se jota on käsitelty tässä ohjeessa, mutta sen versio on vanhempi 2022.1 koska se soveltuu tähän käyttöön paremmin.

Lataa tästä SURFCAM version 2022.1 [SURFCAM Tool Library.](https://rensi.fi/files/surfcam/SURFCAM_Tool_Library.zip) Kun olet ladannut sen, kopioi lataamasi zip-tiedosto serverinä toimivalle tietokoneelle ja pura zip-tiedosto sinne. Käynnistä SURFCAM Tool Library suorittamalla **SURFCAM Tool Library App.exe** siitä kansiosta jonne purit zip-tiedoston.

Asenna Microsoft SQL Server ja SURFCAM**-**instanssi valitsemalla Luo *SURFCAM-tietokanta* Syötä serverin ja instanssin nimeksi .\SURFCAM

Valitse *Luo uusi MS SQL Server-instanssi*

Kun SURFCAM niminen SQL-instanssi on luotu, SURFCAM Tool Library sulkeutuu. Käynnistä se uudelleen suorittamalla **SURFCAM Tool Library App.exe**

Valitse Luo *SURFCAM-tietokanta*, syötä serverin ja instanssin nimeksi .\SURFCAM ja valitse *Yhdistä* Luo SURFCAM\_v1 niminen tietokanta. Syötä tietokannan nimeksi SURFCAM\_v1 ja valitse *Luo* Nyt serverinä toimivalla tietokoneella on version 2022.1 englanninkielinen työkalukirjasto.

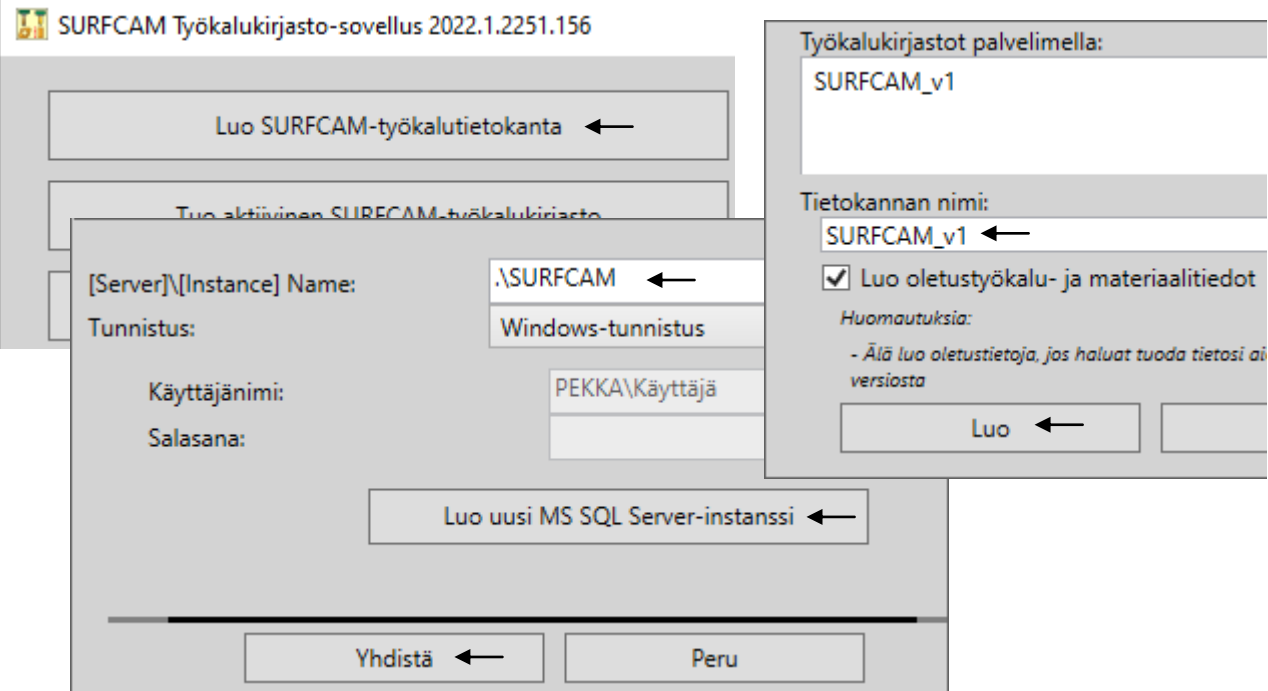

Asenna serverille uudempien SURFCAM versioiden kanssa yhteensopiva suomenkielinen työkalukirjasto. Voit ladata sen tästä [SURFCAM Finnish Tools.](https://rensi.fi/files/surfcam/2023.1/SURFCAM_Finnish_Tools.zip) Kun olet ladannut sen, kopioi lataamasi zip tiedosto serverinä toimivalle tietokoneelle ja pura zip tiedosto sinne. Asenna se suorittamalla **Install.bat** Voit myös itse kopioida muokkaamasi SURFCAM\_v1\_Data.mdf ja SURFCAM\_v1\_Log.ldf tietokantatiedostot serverinä toimivan tietokoneen **C:\Users\Public\Surfcam\ToolLibrary** kansioon. Myös [ToolLibrary Assistant avustaja](https://www.rensi.fi/files/surfcam/2023.1/ToolLibrary_Assistant_avustaja.pdf) kannattaa ladata serverinä toimivalle tietokoneelle, niin että voit sen avulla käsitellä siellä olevaa työkalutietokantaa.

Jos sinulla on käytössä Windows Defenderin palomuuri Serverinä toimivalle tietokoneella, muuta sen asetukset alla olevien ohjeiden mukaan niin, että se sallii Microsoft SQL Serverin SURFCAM-instanssin kommunikoinnin palomuurin läpi. Jos siellä on käytössä joku muu palomuurisovellus, katso sen ohjeista miten sovelluksen kommunikointi sallitaan palomuurin läpi.

# **Windows Defenderin palomuurin asetus serverinä toimivalla tietokoneella**

Tässä Microsoftin englanninkielinen ohje [Configure the Windows Firewall to allow SQL Server access](https://learn.microsoft.com/en-us/sql/sql-server/install/configure-the-windows-firewall-to-allow-sql-server-access?view=sql-server-ver15) Käynnistä Windowsin Ohjauspaneeli aloitusvalikon kohdasta Windows-järjestelmä. Valitse Ohjauspaneelissa *Windows Defenderin palomuuri* Valitse Windows Defenderin palomuurin asetuksissa vasemmasta ylälaidasta kohta *Lisäasetukset* jolloin näytölle tulee Windows Defenderin laajennetun palomuurin ikkuna

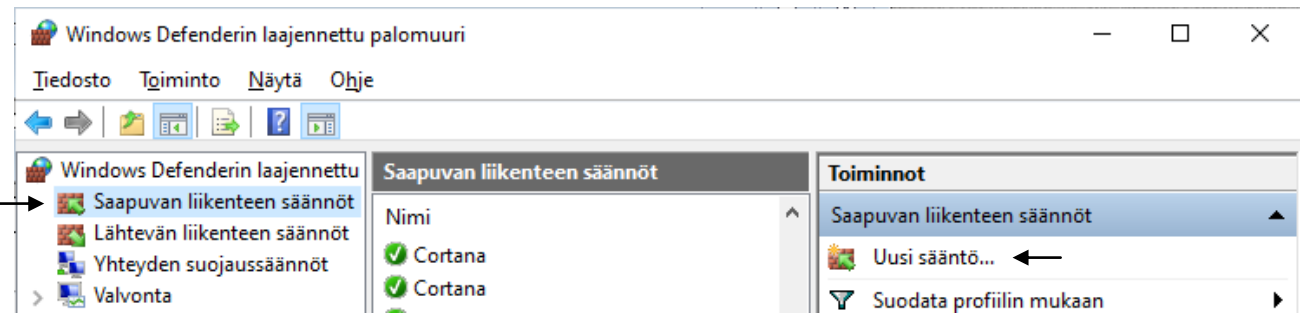

Valitse vasemmasta ylälaidasta kohta *Saapuvan liikenteen säännöt*

Valitse oikeasta ylälaidasta, Toimintojen alta kohta *Uusi sääntö...*

Valitse Säännön tyypiksi ohjelma ja klikkaa *Seuraava...*

Valitse *Ohjelman polku* ja hae selaamalla, tai kirjoita poluksi

# **C:\Program Files\Microsoft SQL Server\MSSQL15.SURFCAM\MSSQL\Binn\sqlservr.exe**

Valitse *Salli yhteys* ja klikkaa *Seuraava...*

*Profiili*-kohdassa katso että *Toimialue* ja *Yksityinen* on ruksattu, mutta poista ruksi kohdasta *Julkinen.* Syötä säännön nimeksi esimerkiksi **SURFCAM SQL Server** ja valitse *Valmis*

# **SURFCAM työasemalla**

Aseta työasemalla serveriksi se tietokone johon yhteisesti käytettävä työkalutietokanta asennettiin, valitsemalla [ToolLibrary Assistant](https://www.rensi.fi/files/surfcam/2023.1/ToolLibrary_Assistant_avustaja.pdf) avustajassa *Tietokanta* > *Aseta aktiivi* Valitse *Verkossa oleva tietokanta* jolloin haetaan verkossa olevat SURFCAM nimiset SQL-instanssit ja niiden tietokannat. Valitse luettelosta sen tietokoneen tietokanta johon yhteisesti käytettävä työkalutietokanta asennettiin. Asetus menee ToolLib.INI tiedoston alkuun SQL Connection Info kohtaan:

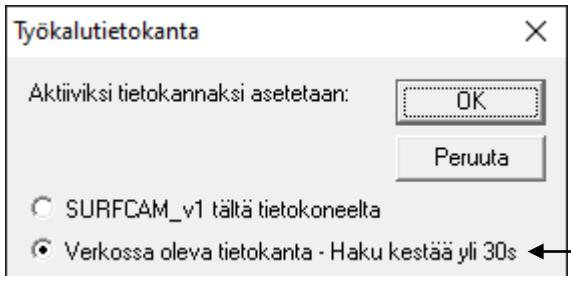

[Settings]

; end on Specify SQL Connection Info Database=SURFCAM\_v1 Server=VESA\SURFCAM Serveri Tietokanta

ToolLib.INI tiedosto sijaitsee Surfcam-ohjelman Config-kansiossa. Eli Surfcam 2023.1 versiolla kansiossa C:\Users\Public\Surfcam\Surfcam2023.1\Config

# **Ongelmat SURFCAM SQL Instanssin tai työkalutietokannan kanssa**

Jos sinulla tulee virheilmoitus Microsoft SQL tietokannasta kun teet työstörataa Surfcamissa, kokeile poistuuko ongelma ToolLibrary Assistant avustajan avulla. Katso ohje [ToolLibrary Assistant avustaja.](https://www.rensi.fi/files/surfcam/2023.1/ToolLibrary_Assistant_avustaja.pdf)

Valitsemalla ToolLibrary Assistant avustajassa Tietokanta > Palauta saat palautettua valitun työkalutietokannan, tai kaikki tietokanta-asetukset alkutilaan, eli sellaiseksi kuin ne olivat Surfcam asennuksen ja suomenkielisen työkalukirjaston asennuksen jälkeen. Jos ToolLibrary Assistant antaa virheilmoituksen että SURFCAM SQL Instanssia ei löydy, sinun pitää luoda se SURFCAM Tool Library ohjelman avulla, kuten alla neuvotaan:

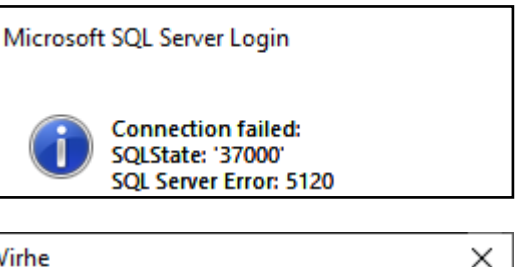

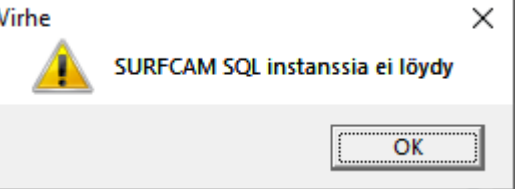

### **SURFCAM SQL Instanssin luominen**

Käynnistä SURFCAM Tool Library valitsemalla Windows aloitusvalikossa *SURFCAM Tool Library* > *SURFCAM Tool Library* Asenna Microsoft SQL Server ja SURFCAM**-**instanssi valitsemalla *Luo* Syötä serverin ja instanssin nimeksi .\SURFCAM Valitse *Luo uusi MS SQL Server-instanssi* Kun SURFCAM niminen SQL-instanssi on luotu, SURFCAM Tool Library sulkeutuu. Käynnistä se taas valitsemalla Windows aloitusvalikossa *SURFCAM Tool Library* > *SURFCAM Tool Library* Valitse Luo *SURFCAM-tietokanta*, syötä serverin ja instanssin nimeksi .\SURFCAM ja valitse *Yhdistä*

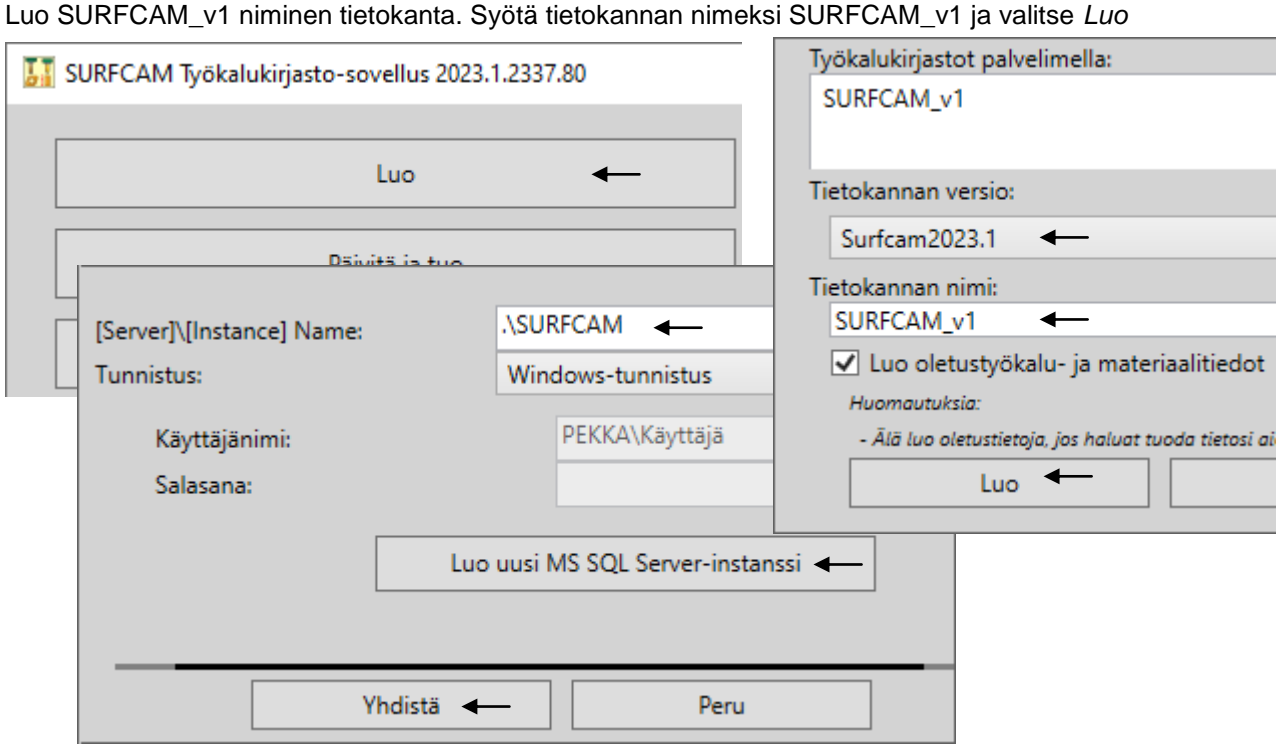

Nyt SURFCAM ohjelmassa on englanninkielinen työkalukirjasto. Jos haluat SURFCAM ohjelmaan suomenkielisen työkalukirjaston, valitse [ToolLibrary Assistant avustajassa](https://www.rensi.fi/files/surfcam/2023.1/ToolLibrary_Assistant_avustaja.pdf) Tietokanta > Palauta. Voit myös ladata suomenkielisen työkalukirjaston tästä [SURFCAM Finnish Tools](https://rensi.fi/files/surfcam/2023.1/SURFCAM_Finnish_Tools.zip) Kun olet ladannut sen, luo Copy niminen kansio C-asemalle ja pura lataamasi zip tiedosto sinne. Asenna se suorittamalla "C:\Copy\SURFCAM Finnish Tools" kansiossa oleva **Install.bat**